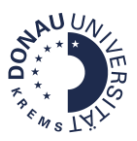

# Anleitung für Moodle-Kursbereichsmanager/innen

### **Was ist ein Kursbereich?**

Kursbereiche fassen Moodle-Kurse zusammen. Pro Department gibt es einen übergeordneten Kursbereich. Darunter liegen untergeordnete Kursbereiche. Durch Kursunterbereiche kann eine Strukturierung vorgenommen werden.

Je nachdem, in welche Kurse Sie eingeschrieben sind und welche Rechte Sie haben, können Sie am Dasboard die jeweiligen Kursbereiche sehen.

> **Kursbereichsmanager/innen, können nur die Kursbereiche bearbeiten, für die Sie eingeschrieben sind.**

#### **Was macht ein bzw. eine Kursbereichsmanager/in?**

- Administration von Kursbereichen
- Strukturieren von Moodle-Kursen in Kursbereichen
- Anlegen von Moodle-Kursen
- Archivierung von Moodle-Kursen
- Zuweisen von Rollen auf Kursbereichsebene

#### **Welche Rechte hat die Rolle?**

Diese Rolle verfügt über weitgehende Rechte und sollte nur an erfahrene Moodle-Kursmanager/innen vergeben werden. Ein bzw. eine Kursmanager/in kann alle Kurse (auch verborgene) im zugewiesenen Kursbereich sehen, darauf zugreifen, bearbeiten, löschen sowie TeilnehmerInnen einschreiben bzw. abmelden. Des Weiteren kann der/die Kursmanager/in anderen Personen Rollen auf Kursbereichsebene zuweisen.

#### **Wer vergibt die Rolle?**

Die Rolle des/ der Kursbereichsmanager/in wird der DLE LIKE nach Absprache mit der Departmentleitung vergeben.

#### **Meine Kurse**

**The Contract State** 

- Moodle | Donau-Universität Krei
- Dep. Weiterbildungsforschung und Bildungstechnologien Dep. Wirtschafts- und Managementwissenschaften
- Dep. Wissens- und Kommunikationsmanagement
- **A-Th Dep. Bauen und Umwelt**
- .<br>Dep. E-Governance in Wirtschaft und Verwaltung. → Dep. E-Governance in Wirtschaft und Verwaltung.
- .<br>Dep. Psychotherapie und Biopsychosoziale Gesundheit
- Dep. Klinische Neurowissenschaften und Präventionsmedizing e Dep. Kunst- u. Kulturwissenschaften
- Dep. f. Bildwissenschaften
- Dep. f. Gesundheitswissenschaften, Medizin und Forschung
- Dep. f. Wirtschaft & Gesundheit
- Dep. Migration u. Globalisierung Dep. Rechtswissenschaften u. Int. Beziehungen
- Dep. f. Evidenzbasierte Medizin und Evaluation
- Dep. f. Biomedizinische Forschung
- Plattform Politische Kommunikation netPOL –<br>En Servicecenter für Digitales Lehren und Lernen (DLL)
- 

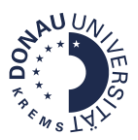

# Inhalt

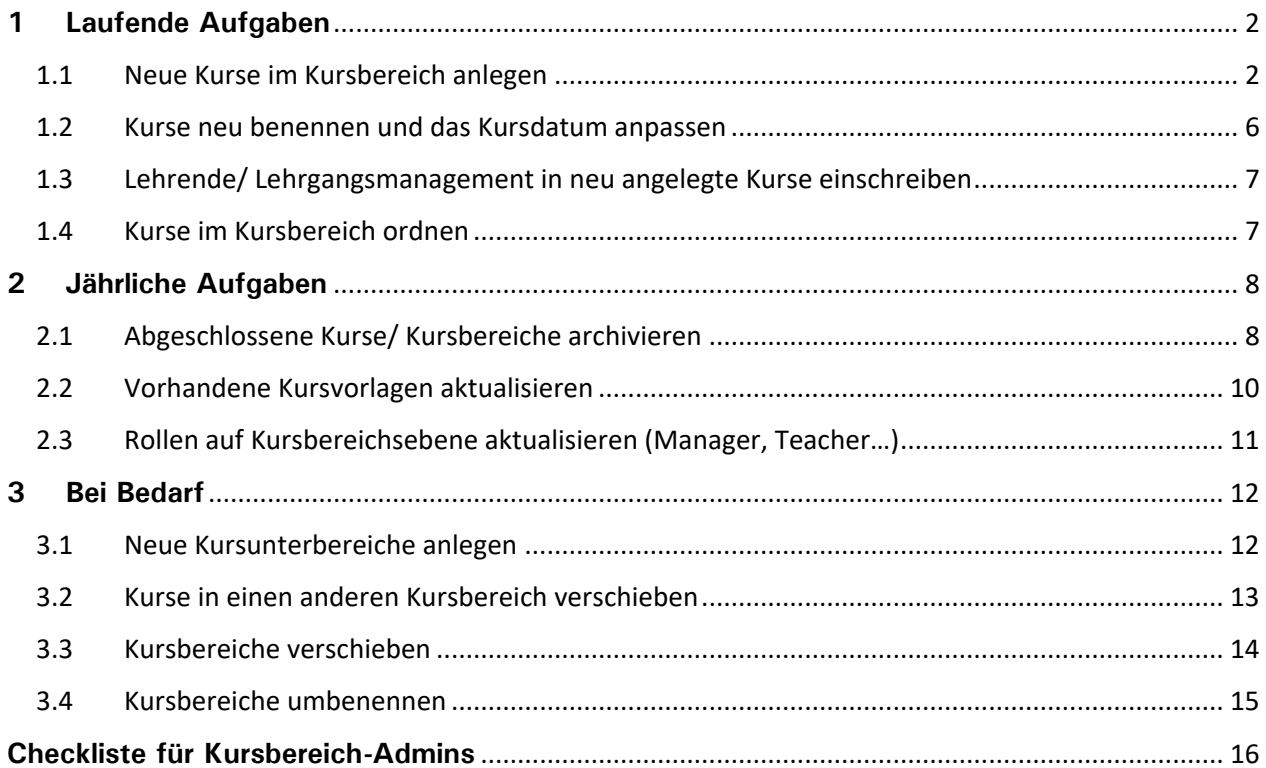

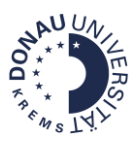

## <span id="page-2-0"></span>**1 Laufende Aufgaben**

### <span id="page-2-1"></span>1.1 Neue Kurse im Kursbereich anlegen

### **Option 1: Einen leeren Kurs anlegen**

Mit dieser Option erhalten Sie einen leeren Kurs, den Sie flexibel gestalten können. Bei Bedarf können Sie Elemente aus anderen Kursen importieren.

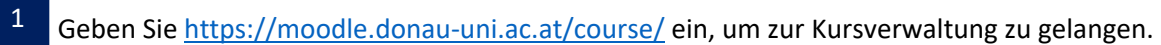

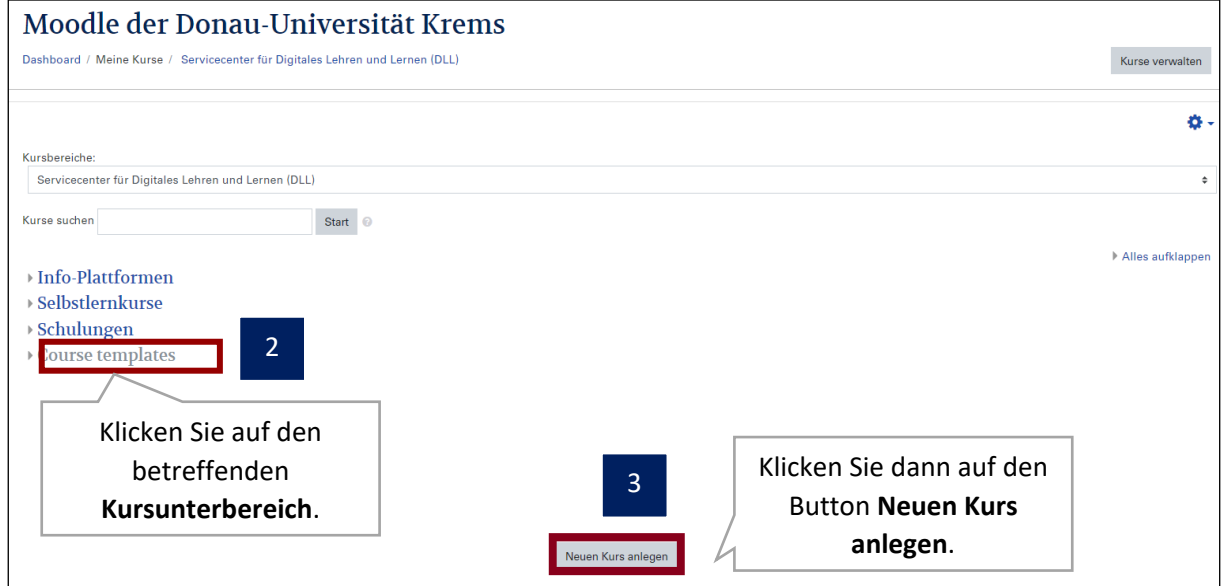

#### **Option 2: Bestehende Kurse sichern und wiederherstellen (=kopieren)**

#### • **a: Eigene Kursvorlage nutzen**

Die Kursvorlage wird gesichert und im Kursbereich wiederhergestellt. Kursinhalte/ -aktivitäten werden neu erstellt bzw. aus anderen Kursen importiert. Hier kann die DLE LIKE bei der Neuerstellung bzw. Aktualisierung von Kursvorlagen auf Anfrage unterstützen.

Vorteil: Standardisierung der Kurse im Kursbereich. Der neue Kurs kann anhand einer vorgegebenen Struktur aufgebaut werden.

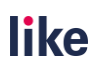

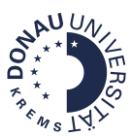

Nachteil: Es sind regelmäßige Aktualisierungen und eine Kontrolle der Einstellungen in der Kursvorlage notwendig.

#### • **b: Bestehende Kurse kopieren**

Kurse werden gesichert und ohne TeilnehmerInnen im Kursbereich wiederhergestellt.

Vorteil: Der neue Kurs kann schneller aktualisiert werden.

Nachteil: Fehlerhafte Kurs-/Bewertungseinstellungen können unbemerkt mitkopiert werden. Es ist schwieriger, den Kurs "umzubauen", wenn sich die Struktur stark verändert.

### **Anleitung: Kurse sichern und wiederherstellen**

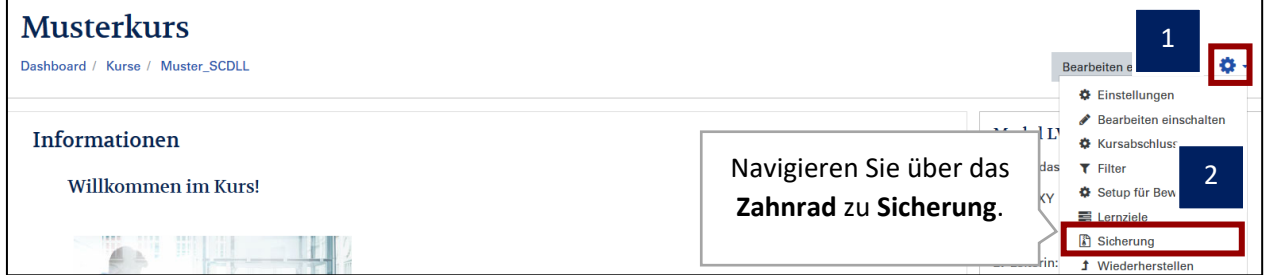

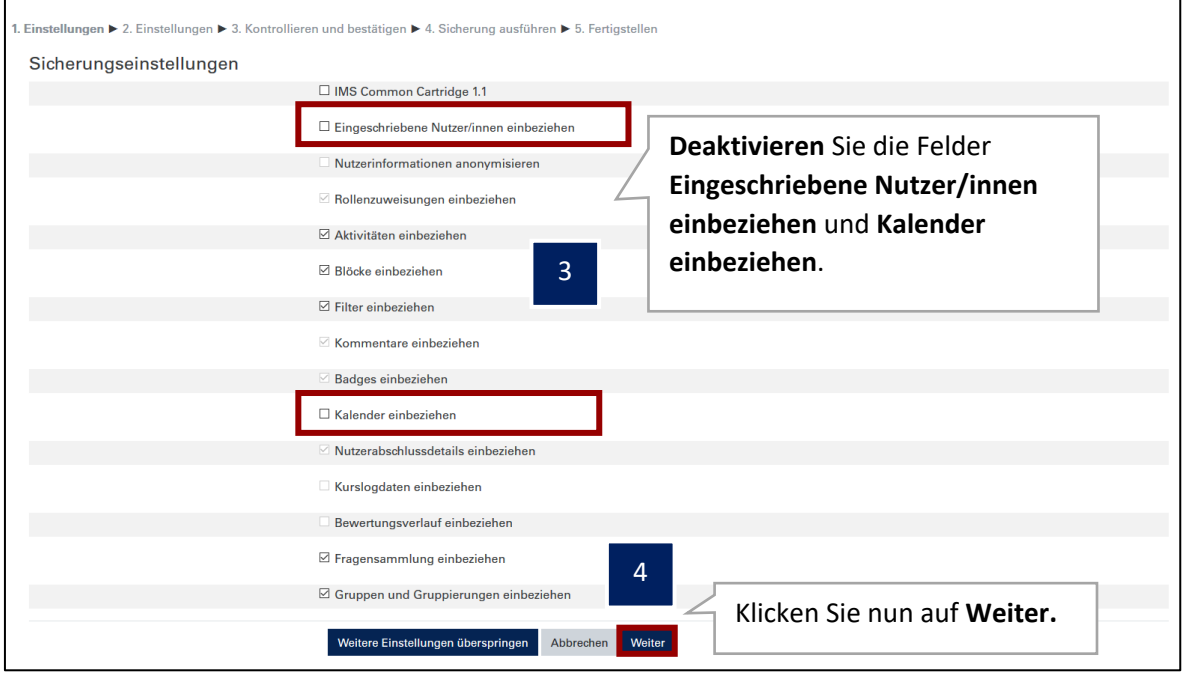

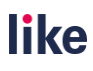

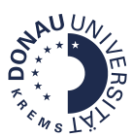

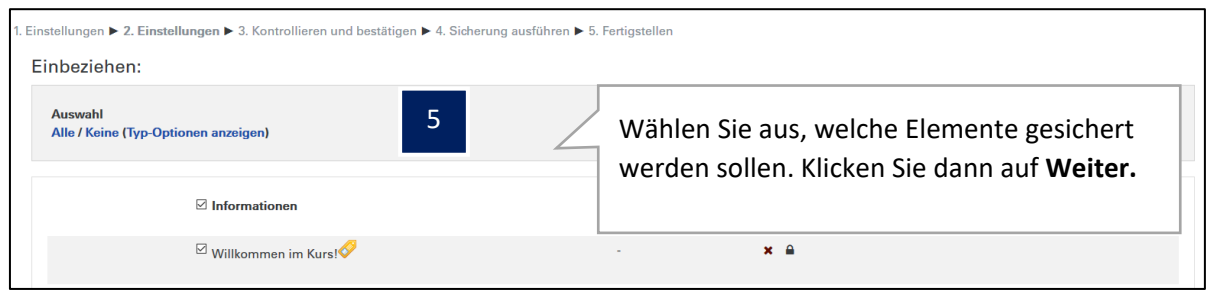

 $\overline{1}$ 

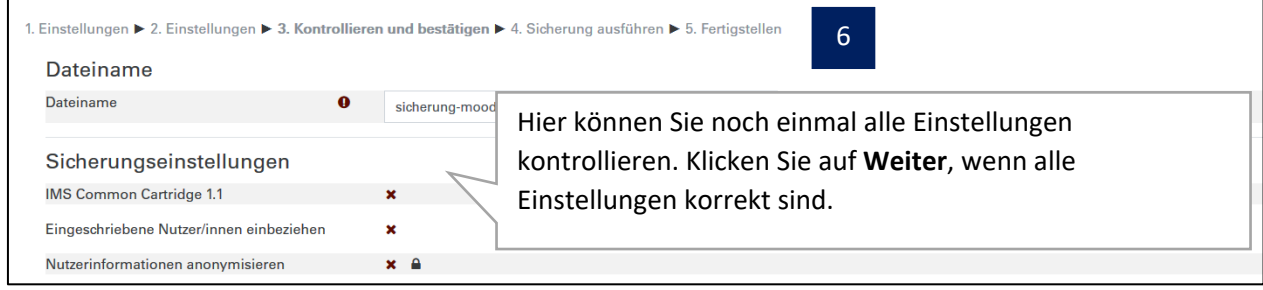

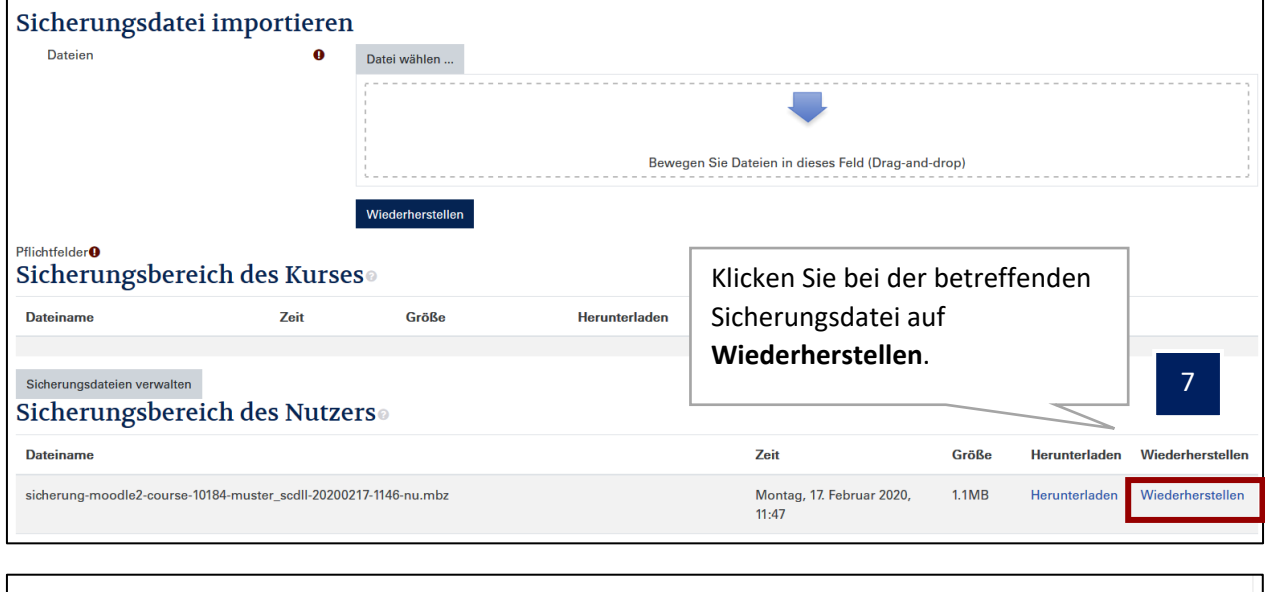

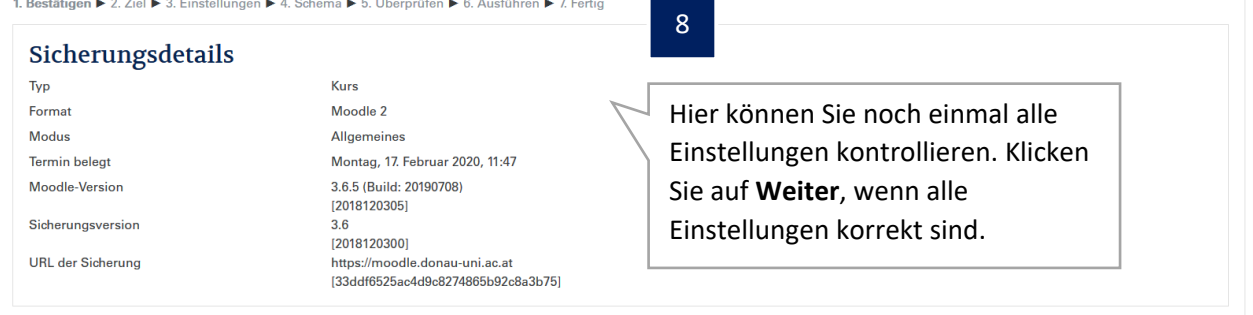

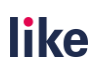

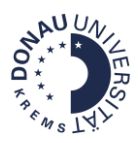

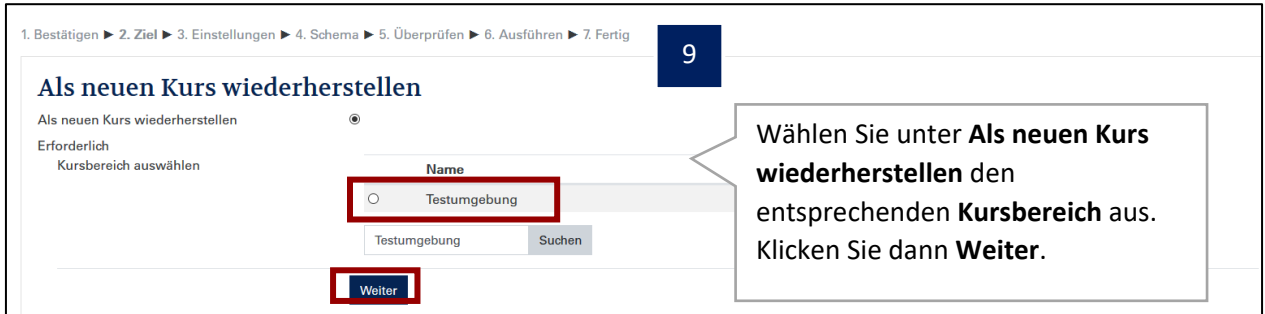

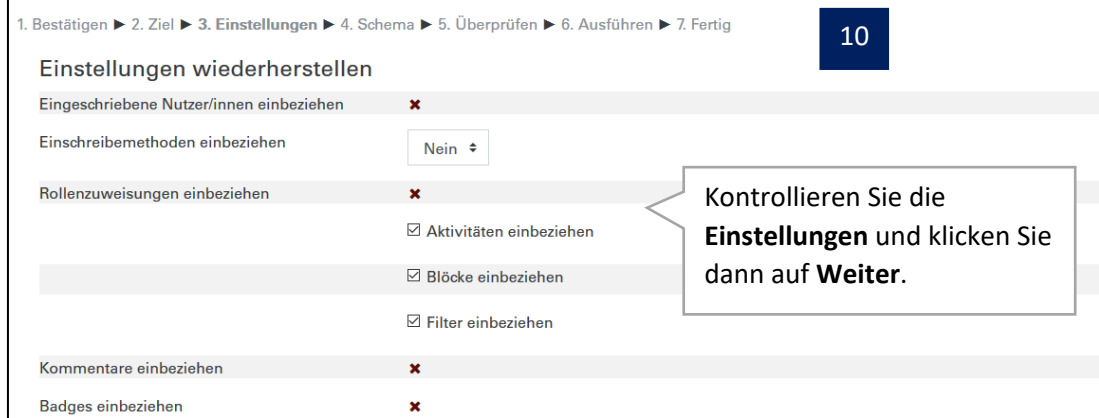

ſ

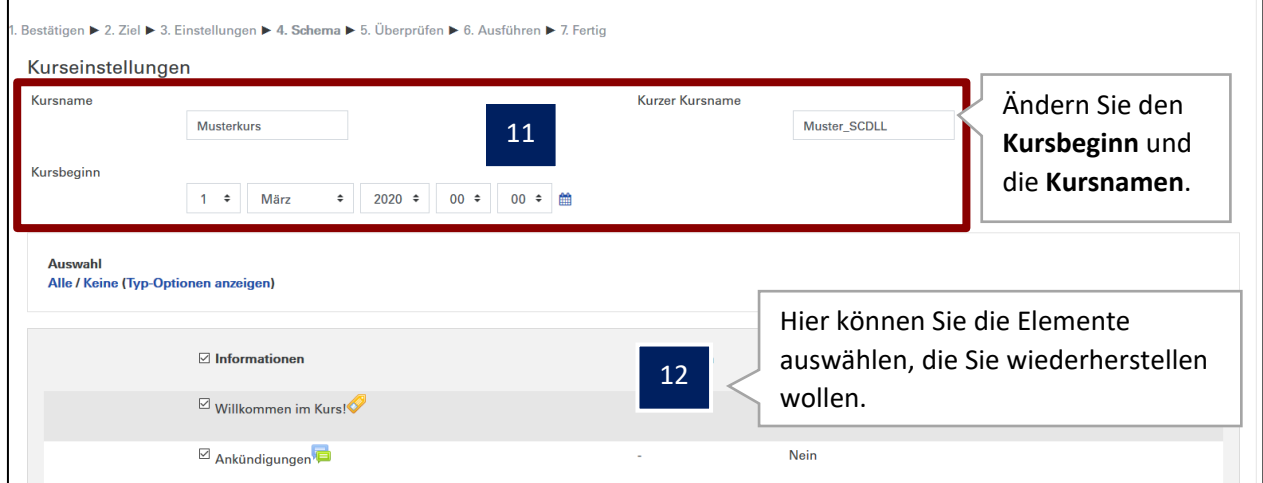

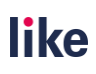

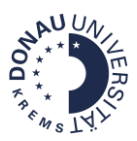

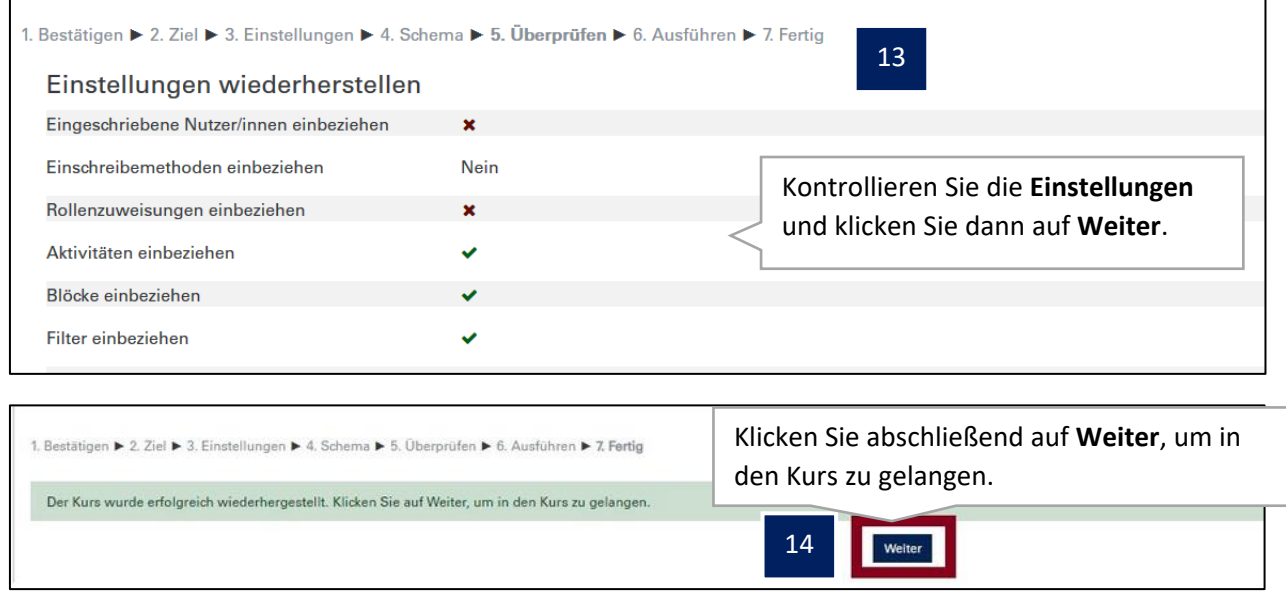

## <span id="page-6-0"></span>1.2 Kurse neu benennen und das Kursdatum anpassen

**Option 1: Bei Anlage eines leeren Kurses.**

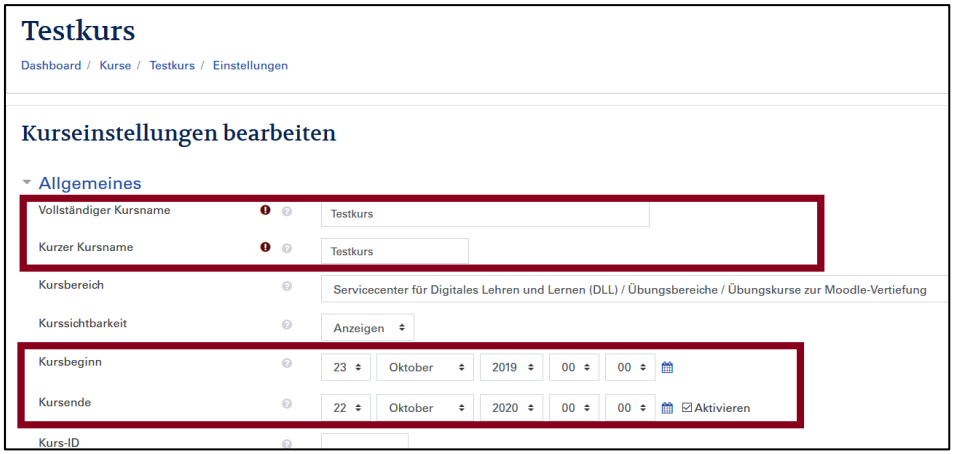

**Option 2: Bei Abrufen über die Kurseinstellungen.**

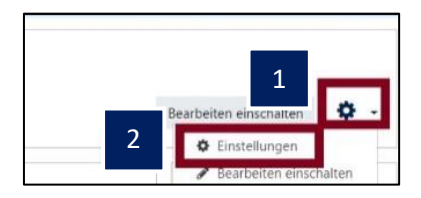

**Option 3: Im Zuge der Wiederherstellung von Kursvorlagen/ bestehenden Kursen.**

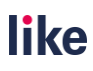

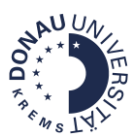

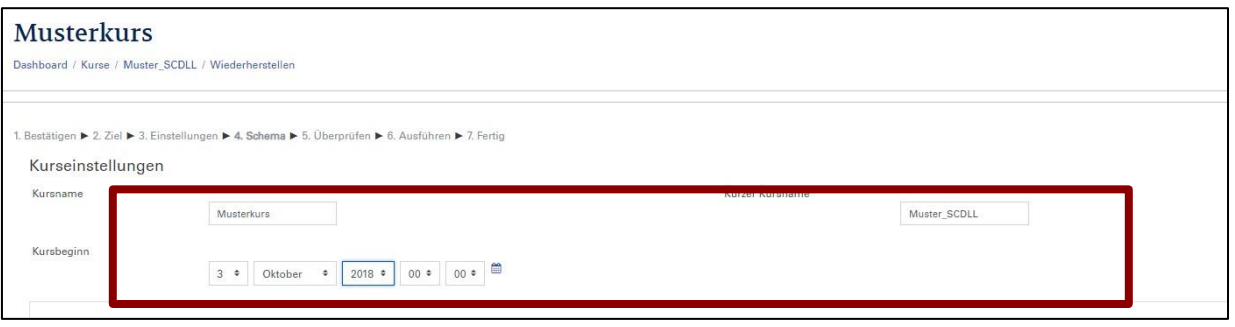

## <span id="page-7-0"></span>1.3 Lehrende/ Lehrgangsmanagement in neu angelegte Kurse einschreiben

Schreiben Sie Lehrende bzw. das Lehrgangsmanagement in neu angelegte Kurse ein. Wenn Sie eine Kursbereichseinschreibung vorgenommen haben, werden alle betreffenden Personen automatisch in die neuen Kurse des Kursbereichs eingeschrieben.

## <span id="page-7-1"></span>1.4 Kurse im Kursbereich ordnen

Geben Sie<https://moodle.donau-uni.ac.at/course/> ein, um zur Kursverwaltung zu gelangen. 1

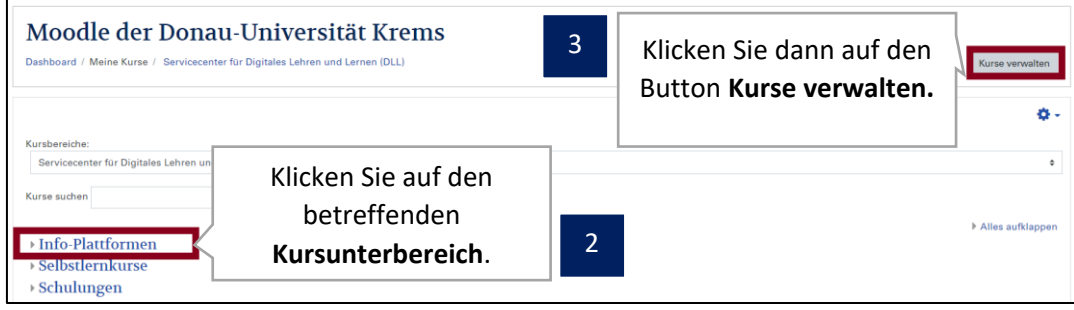

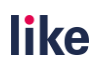

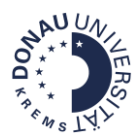

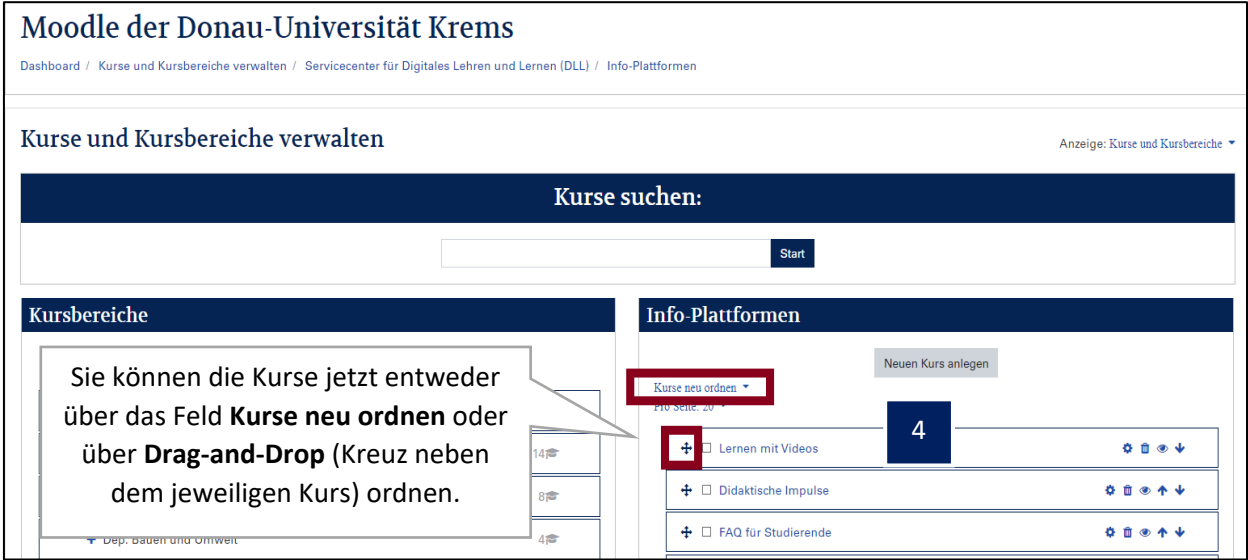

## <span id="page-8-0"></span>**2 Jährliche Aufgaben**

### <span id="page-8-1"></span>2.1 Abgeschlossene Kurse/ Kursbereiche archivieren

Legen Sie einen Kursbereich an, der die Archiv-Funktion übernimmt. **Falls bereits ein Archiv vorhanden ist, kann dieser Schritt entfallen!** 

Geben Sie<https://moodle.donau-uni.ac.at/course/> ein, um zur Kursverwaltung zu gelangen. 1

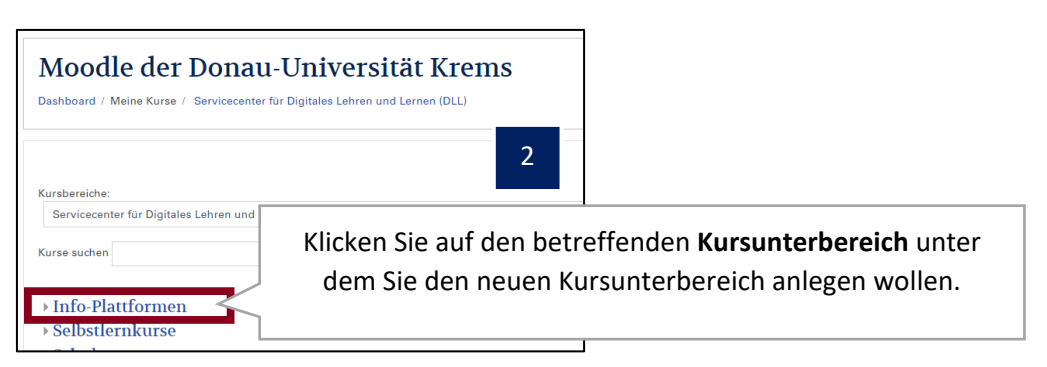

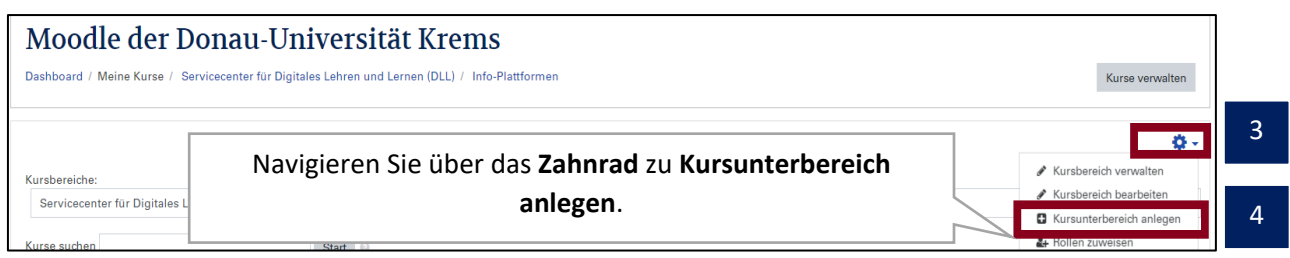

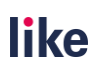

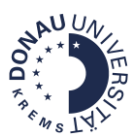

sichtbar.

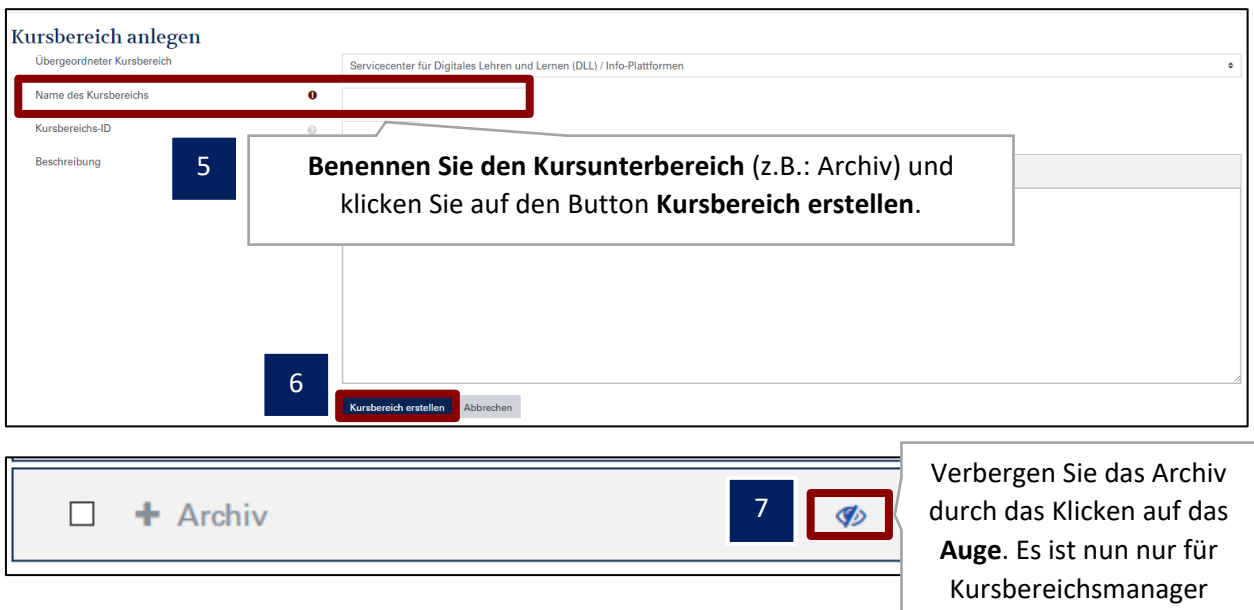

## **Kurse/Kursbereich in ein Archiv verschieben**

Rufen Sie<https://moodle.donau-uni.ac.at/course/> auf, um zur Kursverwaltung zu gelangen. 1

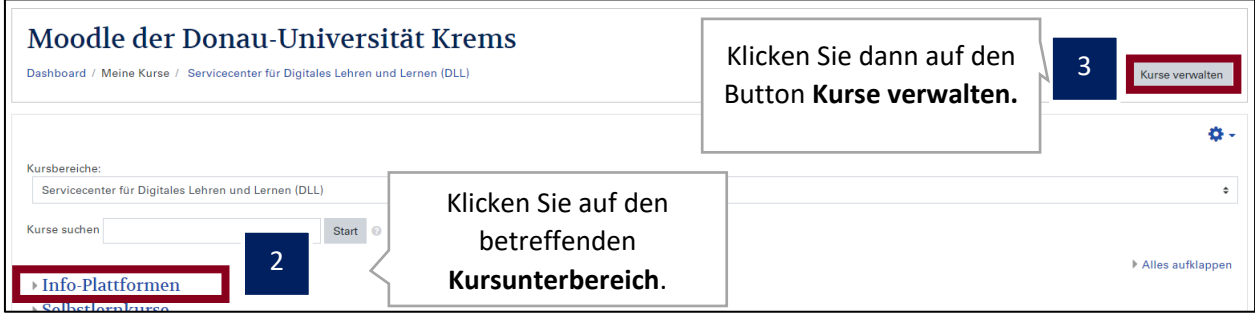

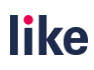

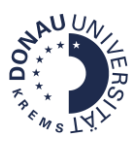

#### **Option a: Einzelne Kurse in ein Archiv verschieben.**

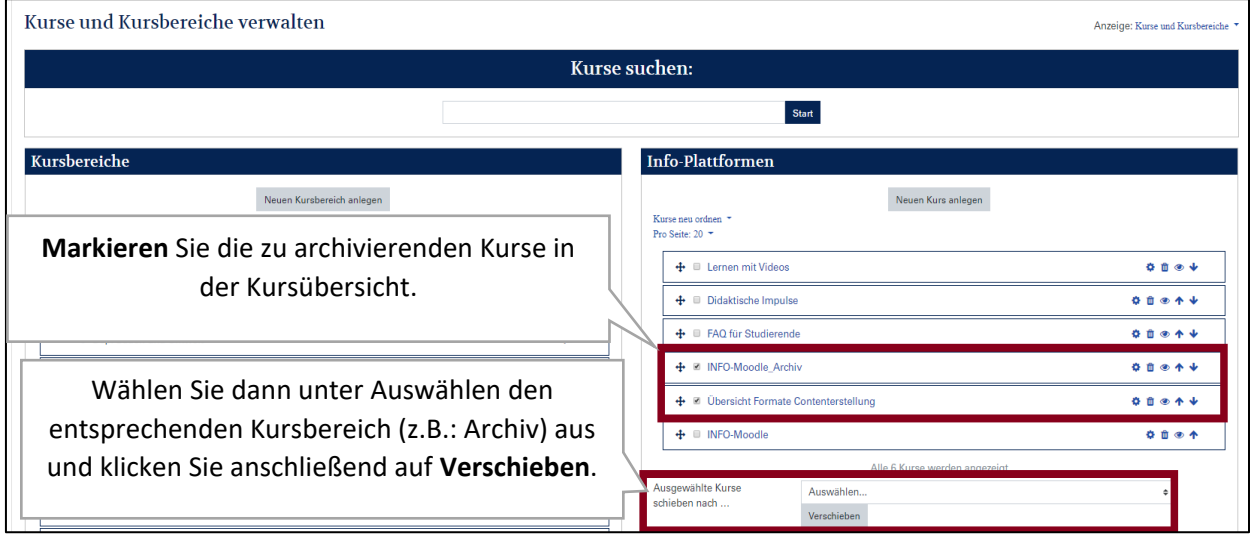

**Option b: Ganze Kursbereiche in ein Archiv verschieben.**

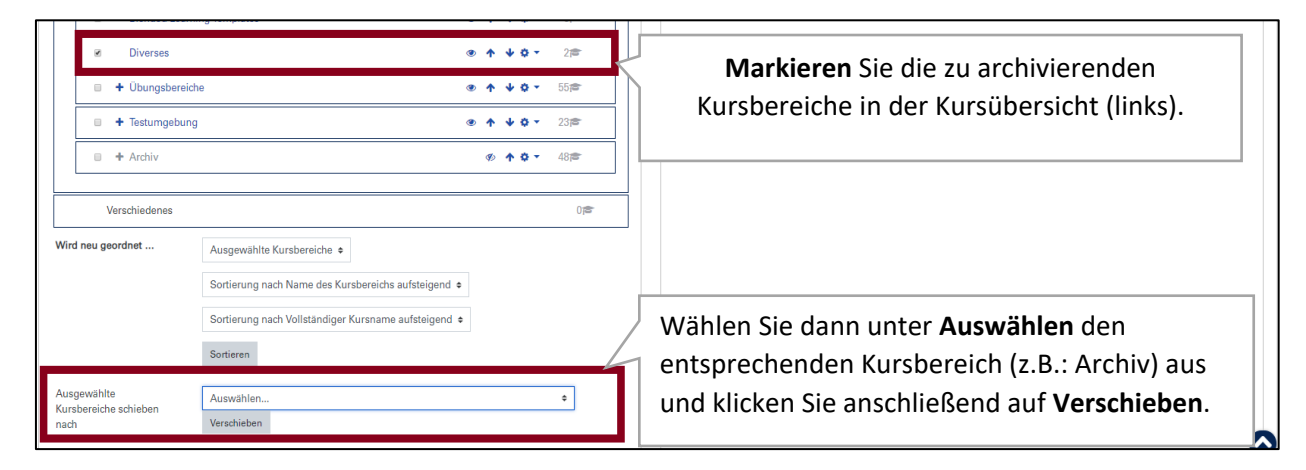

### <span id="page-10-0"></span>2.2 Vorhandene Kursvorlagen aktualisieren

<span id="page-10-1"></span>Bei der Neuerstellung bzw. Aktualisierung von Kursvorlagen unterstützt Sie die DLE LIKE gerne.

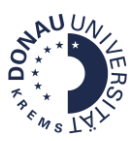

### 2.3 Rollen auf Kursbereichsebene aktualisieren (Manager, Teacher…)

v.a. bei Neueintritten, Austritten und Karenzierungen relevant

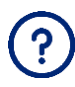

Überlegen Sie genau, wer im jeweiligen Kursbereich über welche Rechte verfügen soll. Wenn die Rolle auf einer übergeordneten Kursbereichsebene zugewiesen wird (z.B.: für ein Zentrum), erben die untergeordneten Kursbereiche (z.B.: Lehrgangs-Bereiche) diese Rolle.

Rufen Sie<https://moodle.donau-uni.ac.at/course/> auf, um zur Kursverwaltung zu gelangen. 1

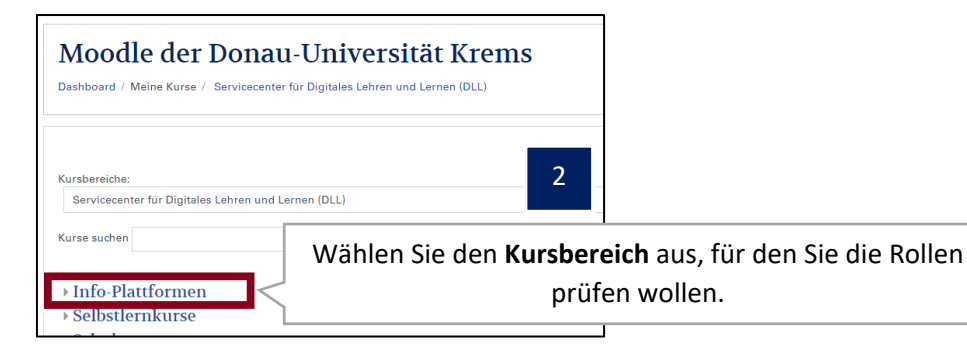

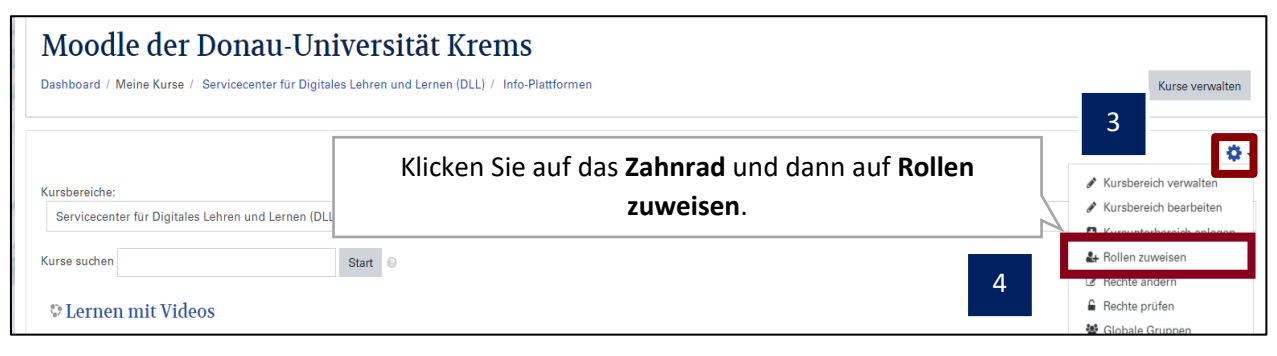

<span id="page-11-0"></span>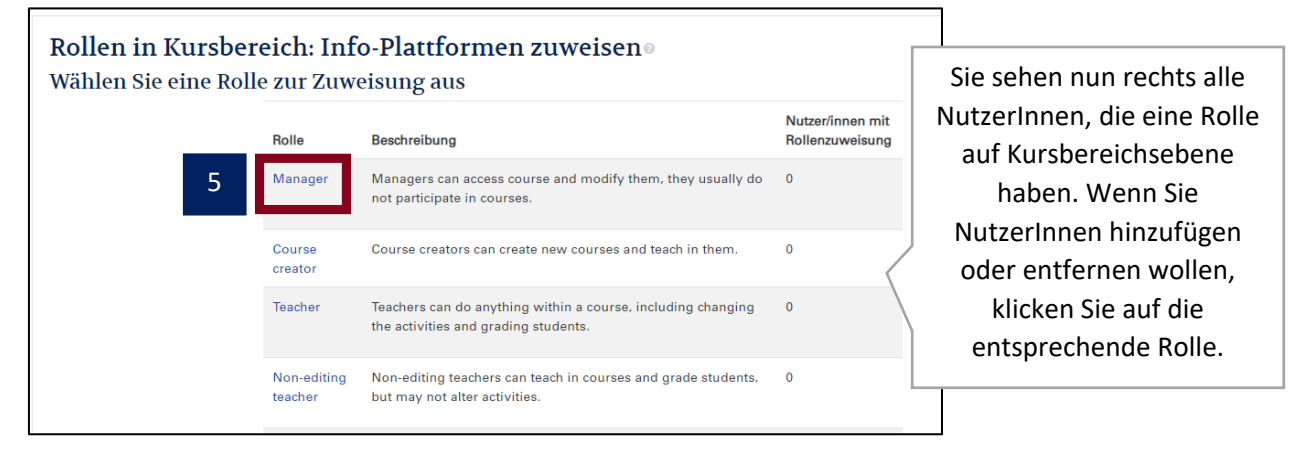

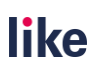

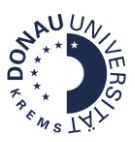

## **3 Bei Bedarf**

## <span id="page-12-0"></span>3.1 Neue Kursunterbereiche anlegen

Idealerweise mit der Verwendung eines Kürzels in Kombination mit einem Jahrgang/ Durchlauf/ Semesters

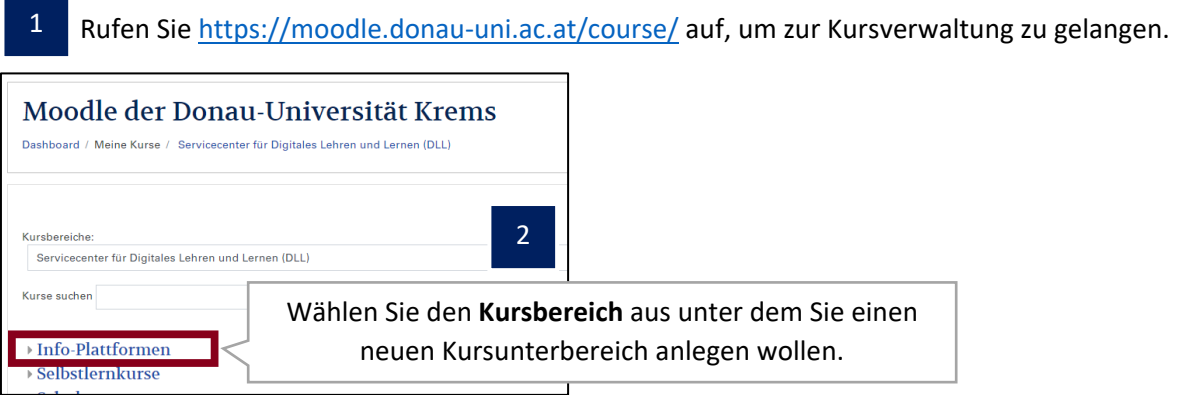

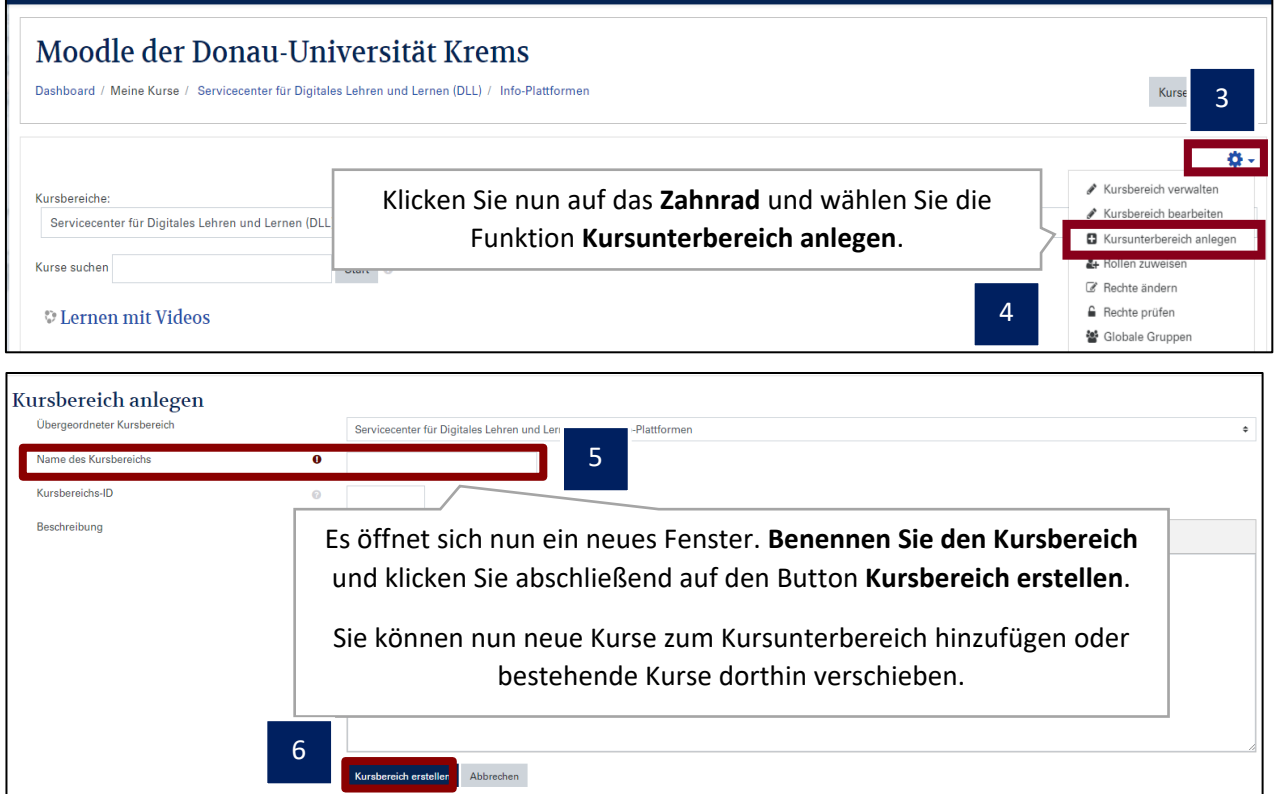

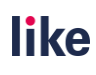

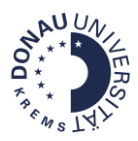

**Erst wenn Kurse im neuen Kursunterbereich liegen, ist der**  ? **Kursunterbereich im Kursbaum ("Meine Kurse") am Dashboard sichtbar.** 

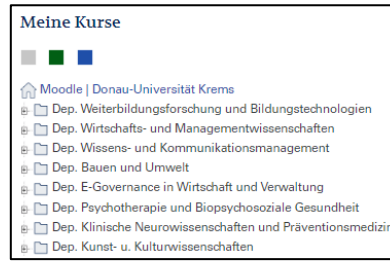

## <span id="page-13-0"></span>3.2 Kurse in einen anderen Kursbereich verschieben

Rufen Sie<https://moodle.donau-uni.ac.at/course/> auf, um zur Kursverwaltung zu gelangen. 1

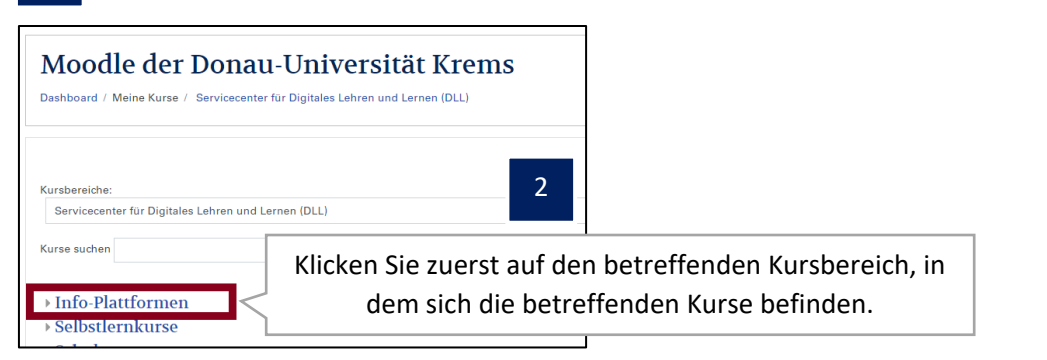

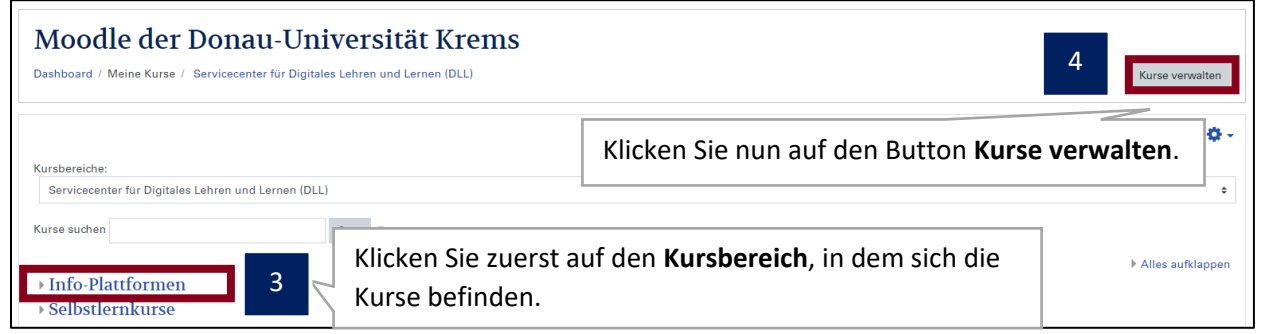

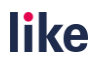

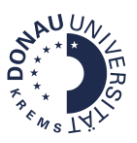

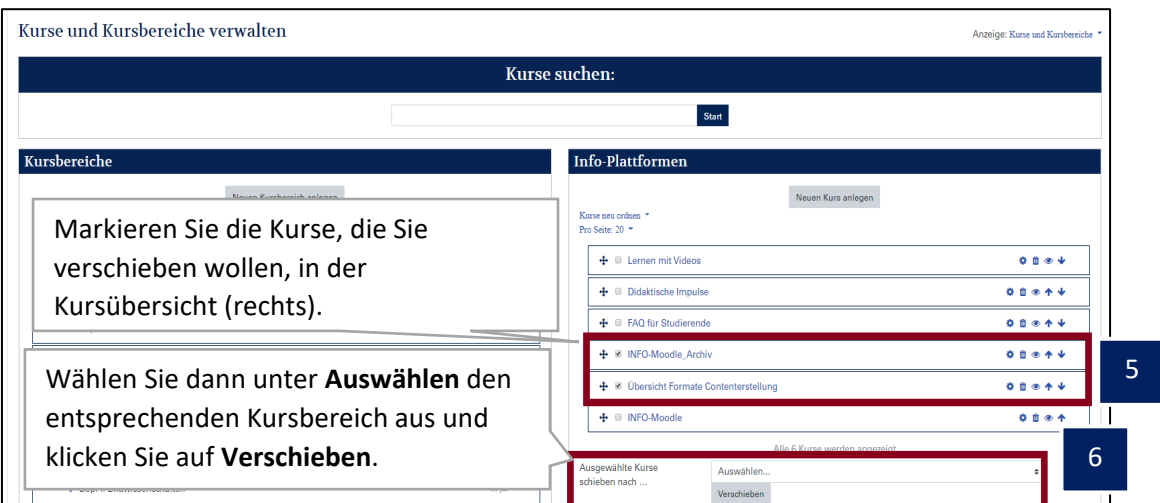

## <span id="page-14-0"></span>3.3 Kursbereiche verschieben

#### Rufen Sie<https://moodle.donau-uni.ac.at/course/> auf, um zur Kursverwaltung zu gelangen. 1

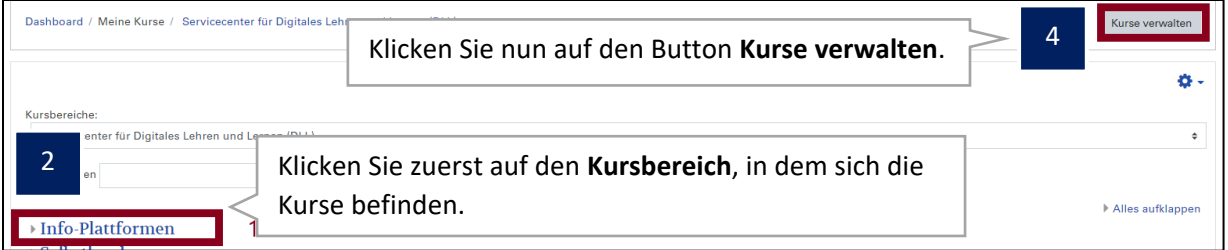

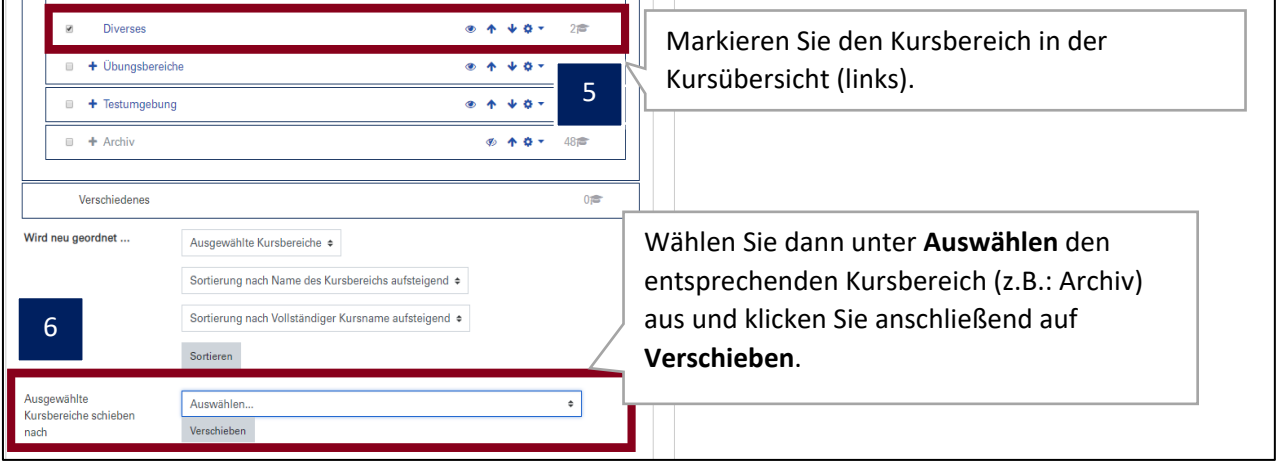

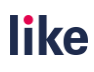

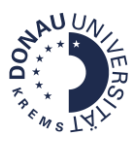

<span id="page-15-0"></span>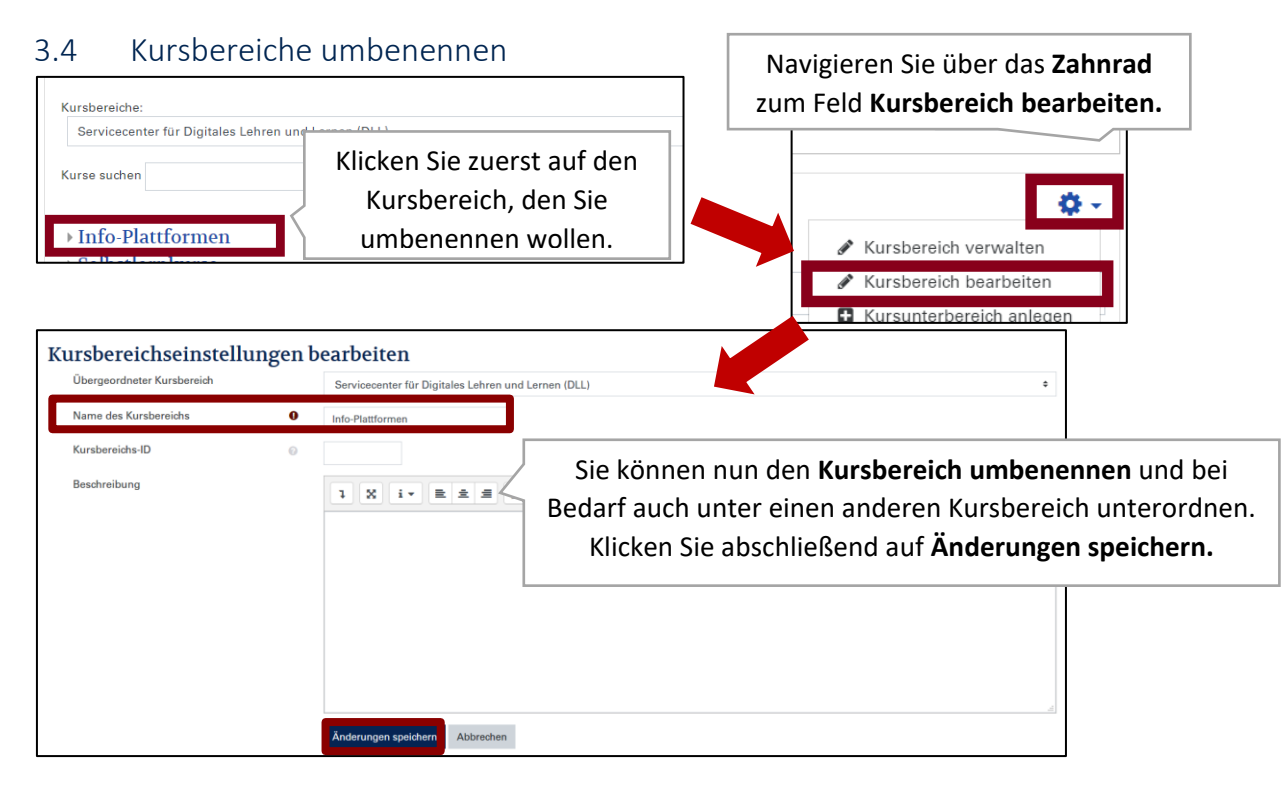

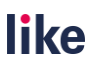

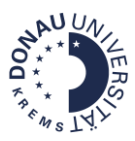

<span id="page-16-0"></span>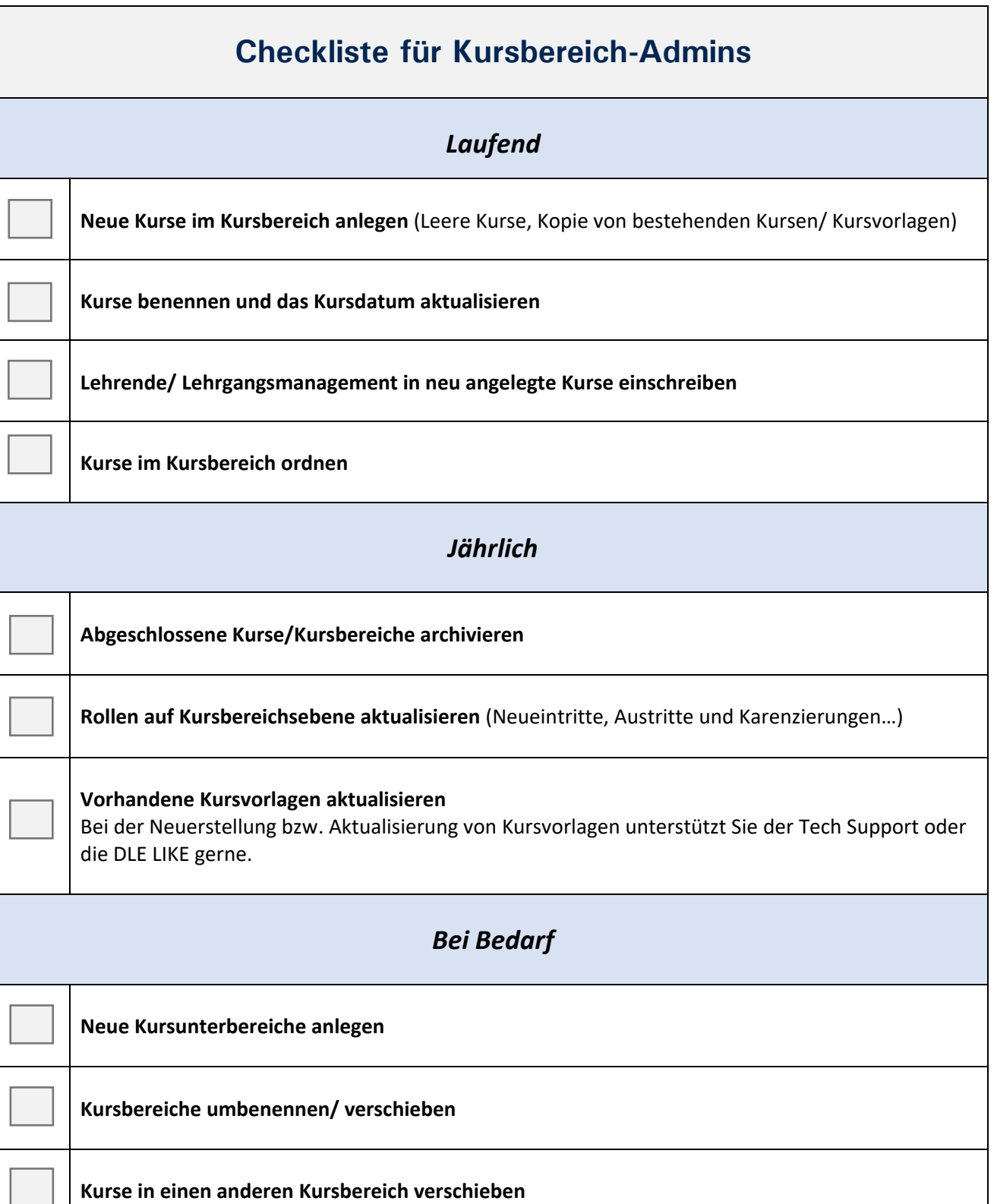

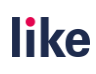